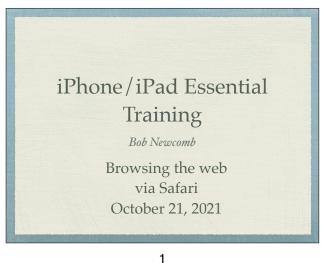

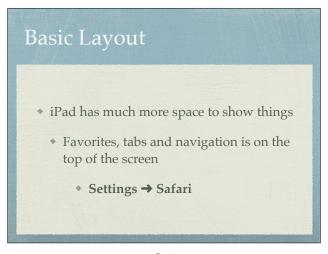

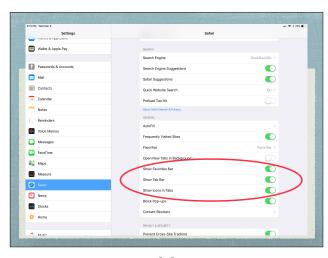

2-1 2-2

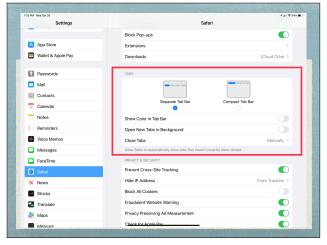

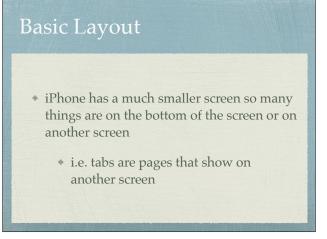

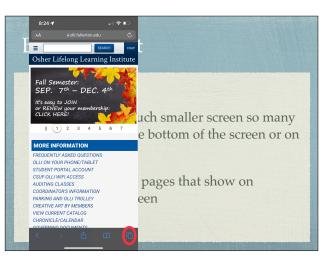

2-3 3-1 3-2

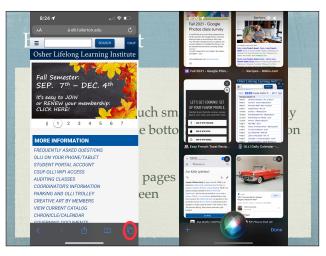

## iPad OS 13 - iPad \* By default starting with iPad OS 13, it tells the

site, not the mobile version

- website you are using MacOS \* This means you get the desktop version of the
- \* On iOS 12 or earlier the website might give you the mobile version.
  - \* Tap on the AA icon to have the option to request the Desktop or Mobile Version

Settings by website

- Added in iOS 13
- Tap AA icon & select Website settings

3-3 4 5-1

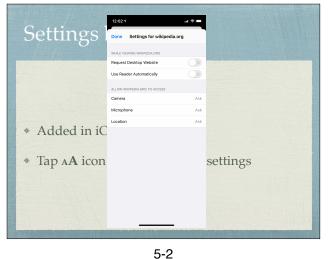

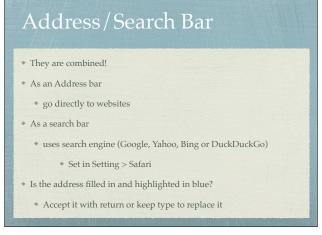

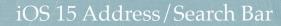

- \* "The iOS 15 Controversy" for iPhone
- Choice of on top or on bottom with the bottom as the default
- Select with aA in the address bar
  - Show Top Address Bar
  - Show Show Bottom Tab Bar

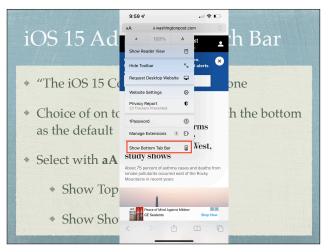

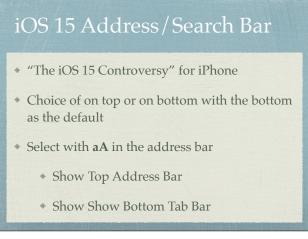

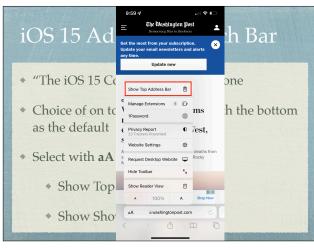

7-2 7-3 7-4

## iOS 15 Address/Search Bar "The iOS 15 Controversy" for iPhone Choice of on top or on bottom with the bottom as the default Select with aA in the address bar Show Top Address Bar Show Show Bottom Tab Bar

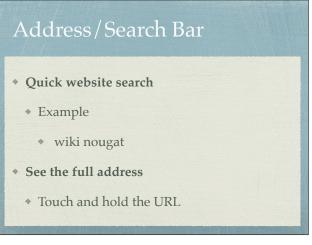

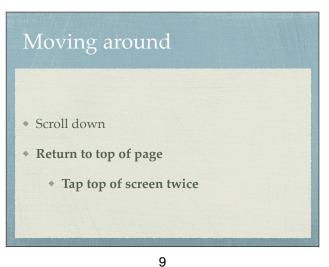

7-5

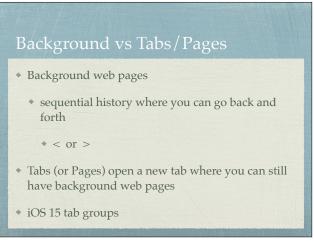

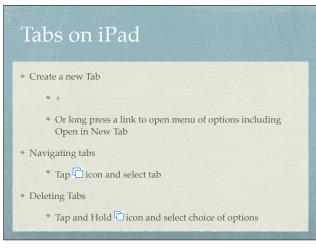

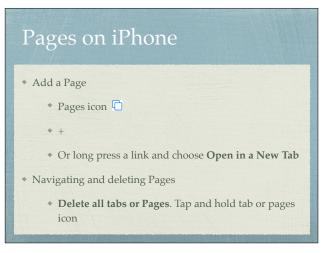

10 11 12

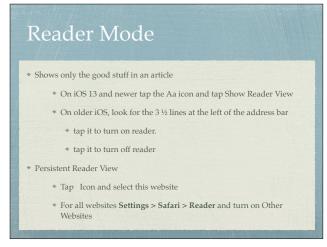

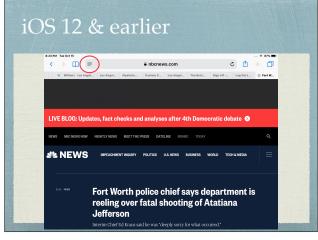

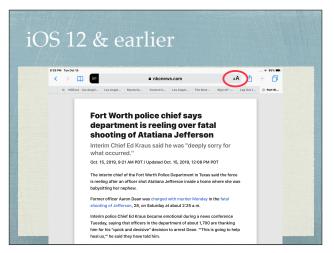

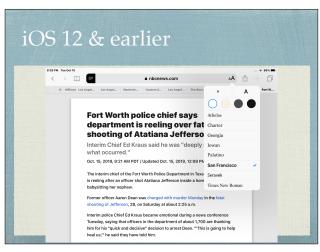

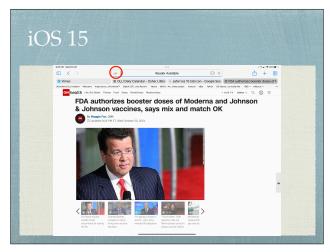

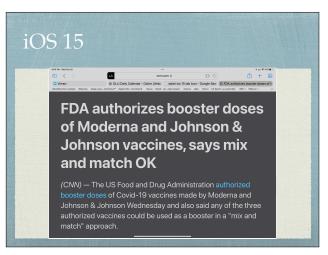

16 17-1 17-2

\*\*Presson it to make bookmarks appear and again to make it disappear

bookmark column is on the left

\* Alternative to Bookmarking

\* Saves web page for off line reading

\* Go to Settings → Safari

\* (Reading List) Automatically Save Offline

\* Save with Share icon/Add to Reading List

\* View from Bookmarks, Reading list is the middle column (Harry Potter glasses)

\* Unread or All view

Click on the clock icon on the right
This keeps a long history of your web page activity and searches
Clear deletes history, searches and cookies

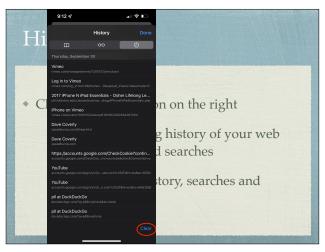

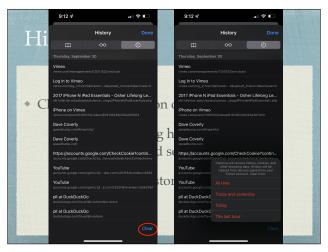

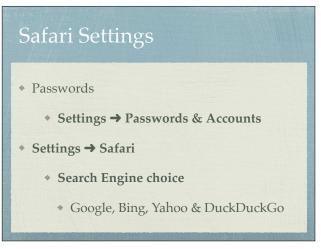

20-2 20-3 21-1

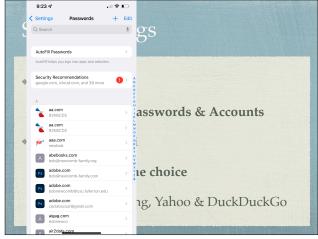

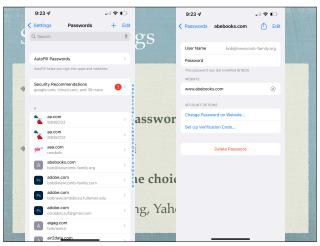

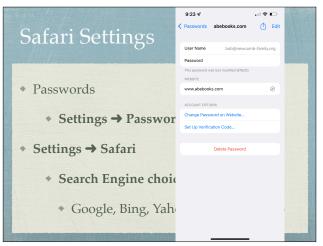

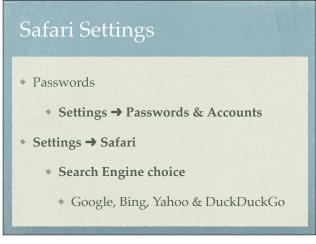

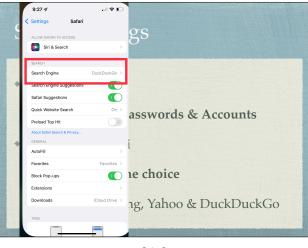

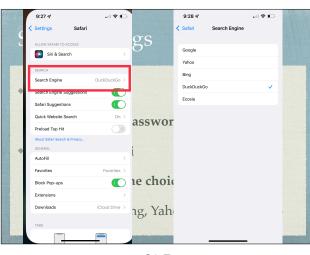

21-5 21-6 21-7

## Safari Settings \* Settings → Safari \* Block Cookies \* Clear History and Website Data (cookies) \* look under Advanced > Website Data to see what sites have saved a cookie

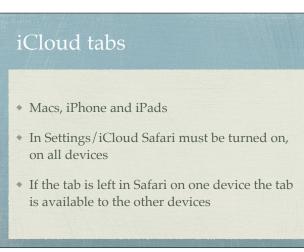

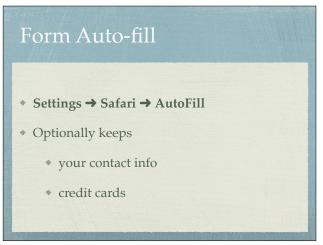

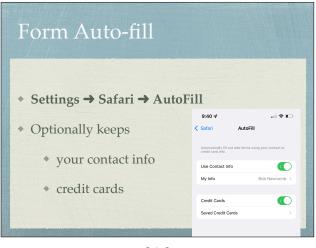

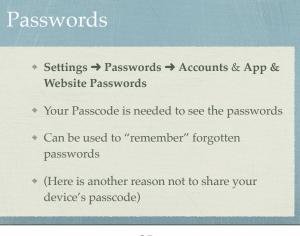

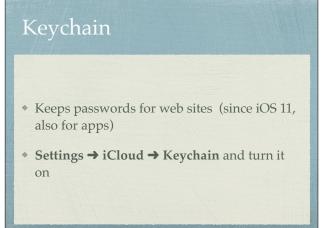

24-2 25 26

## Find on Page In Share icon selections, choose Find on Page Save a webpage to a home screen In Share icon selections, choose Add to Home Page

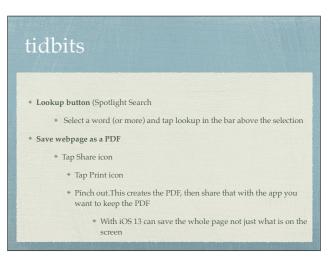

27 28